# Read the Docs Template Documentation

Выпуск 0.1-alpha

Read the Docs

дек. 09, 2018

## Оглавление

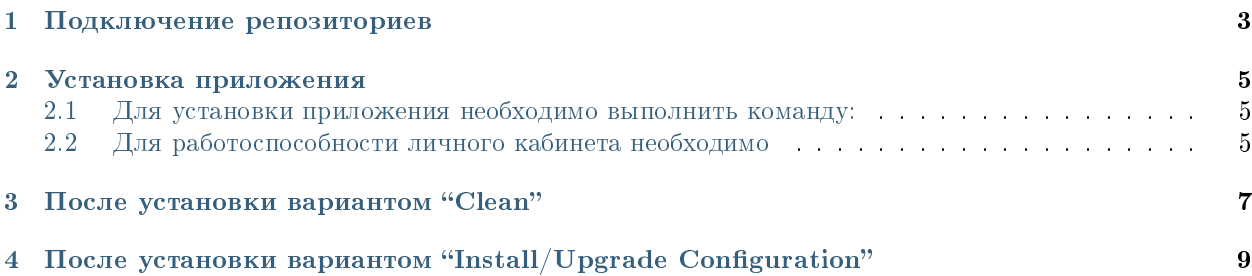

Важно! Для работы данного приложения требуется:

- установить Arta Synergy 3.15 wilkes и выше (инструкция по установке)
- установить Elasticsearch и Kibana (инструкция по установке)
- $\bullet$  в подсистеме администрирования обновить БД и процессы, завести Системного пользователя (код пользователя - itsm\_service\_user) с ролями "Администратор" и "Методолог" ("Разработчик Synergy")
- $\bullet\,$  в разделе конфигуратора "Специальные справочники" в wilkes / "Формы завершения" в hamming создать новую форму завершения: тип - "Без результата", код - "no\_result", название - "Без подтверждения", галочка "Требовать подтверждения результата" выключена

Arta Synergy SM устанавливается отдельным пакетом. Возможные варианты установки:

- Clean полная установка приложения без демо-данных ("чистая" установка с загрузкой конфигурации и преднастроенных БД, хранилища, индексов Elasticsearch и Kibana, дашбордов)
- Install/Upgrade Configuration установка приложения и загрузка его конфигурации (соответственно, без БД, хранилища, индексов и дашбордов)
- Manual установка только приложения без автоматической загрузки конфигурации, дашбордов и всего остального

## Глава 1

## Подключение репозиториев

<span id="page-6-0"></span>Установочный пакет находится в репозитории unstable. В файле  $/etc/apt/sources. list$  необходимо добавить либо раскомментировать следующую строку:

 $\bullet$  deb http://deb.arta.kz/tengri unstable main contrib non-free

## $<sub>лaba</sub> 2$ </sub>

### Установка приложения

### <span id="page-8-1"></span><span id="page-8-0"></span>2.1 Для установки приложения необходимо выполнить команду:

- $\#$  apt-get update
- $\#$  apt-get install arta-synergy-apps-itsm

В ходе установки необходимо выполнить следующее:

- Выбрать тип установки из предложенного списка
- $\bullet$  Указать URL до Synergy,  $_{\rm Ha}$ котором производится работа  $(nanpu\omega e p)$  $http://192.168.1.172:8080/Synergy)$
- Ввести последовательно логин и пароль Системного пользователя

Для предотвращения дальнейшей нечаянной установки нестабильных версий пакетов из репозитория unstable, после установки arta-synergy-apps-itsm рекомендуется его закомментировать в том же файле  $/etc/apt/sources. list.$ 

## <span id="page-8-2"></span>2.2 Для работоспособности личного кабинета необходимо

1. В файле /etc/nginx/sites-enabled/synergy-base добавить следующее:

```
location /itsm \{allow all;
proxy pass http://127.0.0.1:8080/itsm;
proxy set_header Host $host;
proxy_set_header X-Real-IP $remote_addr;
\mathcal{E}
```
2. Проверить наличие очередей и их слушателей для ITSM в двух файлах:

/opt/synergy/jboss/standalone/configuration/standalone-onesynergy.xml

 $\langle jms\text{-}queue\ \text{name} =\!\!\ast \text{Itsm}\text{FormChangeQueue} \rangle > \langle \text{entry}\ \text{name} =\!\!\ast \text{java}; \text{jboss/queues/Integration/Itsm}\text{FormChain}$ <durable>true</durable>

```
\langlejms-queue\rangle
```
 $\langle$ jms-queue name=»ItsmBlockingQueue» $>$   $\langle$ entry name=»java:jboss/queues/Integration/ItsmBlockingQueues  $\langle$ durable $>$ true $\langle$ /durable $>$ 

 $\langle$  /jms-queue $>$ 

 $\langle$ jms-queue name=»ItsmCallback\_1» $>$   $\langle$ entry name=»java:jboss/queues/Integration/ItsmCallback\_1»/ $>$ 

 $\langle$ durable $>$ true $\langle$ /durable $>$ 

 $\langle$  /jms-queue $>$ 

#### /opt/synergy/jboss/standalone/configuration/arta/api-observation-configuration.xml

 $\langle$ **listener** $>$   $\langle$ queue $>$ java:jboss/queues/Integration/ItsmBlockingQueue $\langle$ /queue $>$ 

 $\langle$  event $>$ event.blocking.itsm.\* $\langle$ /event $>$ 

 $\langle$ listener>

```
<listener> <queue>java:jboss/queues/Integration/ItsmBlockingQueue</queue>
```
 $\langle$  event $\rangle$ event.blocking.incident.\* $\langle$ /event $\rangle$ 

 $\langle$ listener $>$ 

```
<listener> <queue>java:jboss/queues/Integration/ItsmBlockingQueue</queue>
```
<event>event.blocking.problem.\*</event>

```
\langlelistener>
```
3. Кроме того, удостоверьтесь, что конфигурационный файл  $\text{/}opt/\text{/}synery/\text{/}jbos/\text{}statalone/\text{configuration}/itsm\n$ .propert содержит следующие строки (только с Вашими данными):

```
login=1password=1
address=http://127.0.0.1:8080/Synergy
public_address=http://192.168.1.172:8080/Synergy
```
## После установки вариантом "Clean"

#### <span id="page-10-0"></span>В Kibana:

проверить, что всё загрузилось, в дашбордах отсутствуют визуализации, помеченные «!»

#### В Конфигураторе:

 проверить во внешних модулях "Аналитика по инцидентам" и "Аналитика по проблемам" адрес приложения: должна быть актуальная ссылка на дашборды Kibana (в результате установки она может быть не полностью корректная)

#### В клиентской части:

- проверить работоспособность обоих дашбордов
- для работоспособности уведомлений на почту клиентам при их создании в реестре "Контакты" необходимо заполнить и поле e-mail
- для работоспособности уведомлений о просрочке времени SLA необходимо заполнить поле e-mail в настройках каждого специалиста сервиса

## Глава 4

## <span id="page-12-0"></span>После установки вариантом "Install/Upgrade Configuration"

Если версия Synergy 4.0 hamming и выше, то предварительно импортировать приложение  $\sqrt{\text{opt}}$ /synergy/apps/itsm/itsm application.7zip

#### В подсистеме администрирования:

- обновить БД и процессы
- завести пользователей и орг. структуру, в которой будут:
- клиенты (которые будут инициировать создание заявок)
- специалисты сервиса (оператор и исполнитель для инцидентов, оператор/руководитель и исполнитель для проблем, исполнитель для изменений, сервисные команды)
- Системный пользователь (упоминался выше, обязательно должен быть назначен на должность)
- раздать права на внешние модули (в простом случае всем специалистам сервиса, не клиентам)

#### В Конфигураторе:

- в форме "Инцидент" вставить значения оператора, исполнителя, системного пользователя по умолчанию
- в форме "Проблема" вставить значения ответственного менеджера, руководителя, системного пользователя по умолчанию
- в форме "Изменение" вставить значение ответственного менеджера по умолчанию
- раздать права на реестры (в простом случае всем права на всё, кроме удаления, а группе «Admin» - полные права)
- раздать права на пункт меню создания "2. Создать инцидент" (в простом случае всей организации и группе «Admin»)
- заменить во внешних модулях "Аналитика по инцидентам" и "Аналитика по проблемам" адрес приложения актуальной ссылкой на дашборды Kibana (достаточно изменить только IP-адрес и при необходимости порт)
- сбросить значения счетчиков, либо при необходимости создать свои шаблоны номеров для идентификаторов и применить их в соответствующих формах
- проверить, что во всех маршрутах реестра и шаблонах маршрута выбрана форма завершения "Без подтверждения" (упоминалась в начале инструкции)

#### В клиентской части:

- создать и заполнить одну запись в реестре "Настройки уведомлений" и после этого для всех групп закрыть доступ на создание и удаление в этом реестре (необходимо для корректной отправки уведомлений на почту)
- создать хотя бы по одной тестовой записи в реестрах "Инциденты" и "Проблемы" (необходимо для создания шаблонов индекса в Kibana)

#### В подсистеме администрирования:

• проиндексировать данные форм

#### **B** Kibana:

- создать 2 шаблона индекса: «r-itsm registry incidents» и «r-itsm registry problems»
- импортировать в Kibana (Management -> Saved Objects -> Import) конфигурацию их 2-х дашбордов из файла .../configuration/arta/apps/sm dashboards.json
- импортировать в Kibana (Management -> Saved Objects -> Import) конфигурацию из 27-и визуализаций из файла .../configuration/arta/apps/sm visualizations.json
- проверить, что всё загрузилось, в дашбордах отсутствуют визуализации, помеченные «!» (при этом возможно наличие визуализаций со значениями "0", "?", "No results found", и это всё не является ошибкой)

#### В клиентской части:

- проверить работоспособность обоих дашбордов
- для работоспособности уведомлений на почту клиентам при их создании в реестре "Контакты" необходимо заполнить и поле e-mail
- для работоспособности уведомлений о просрочке времени SLA необходимо заполнить поле e-mail в настройках каждого специалиста сервиса